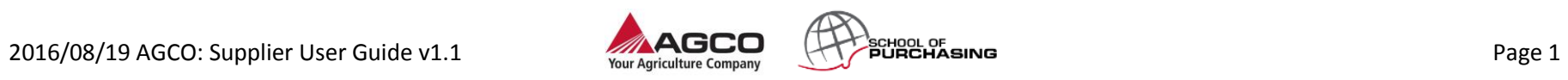

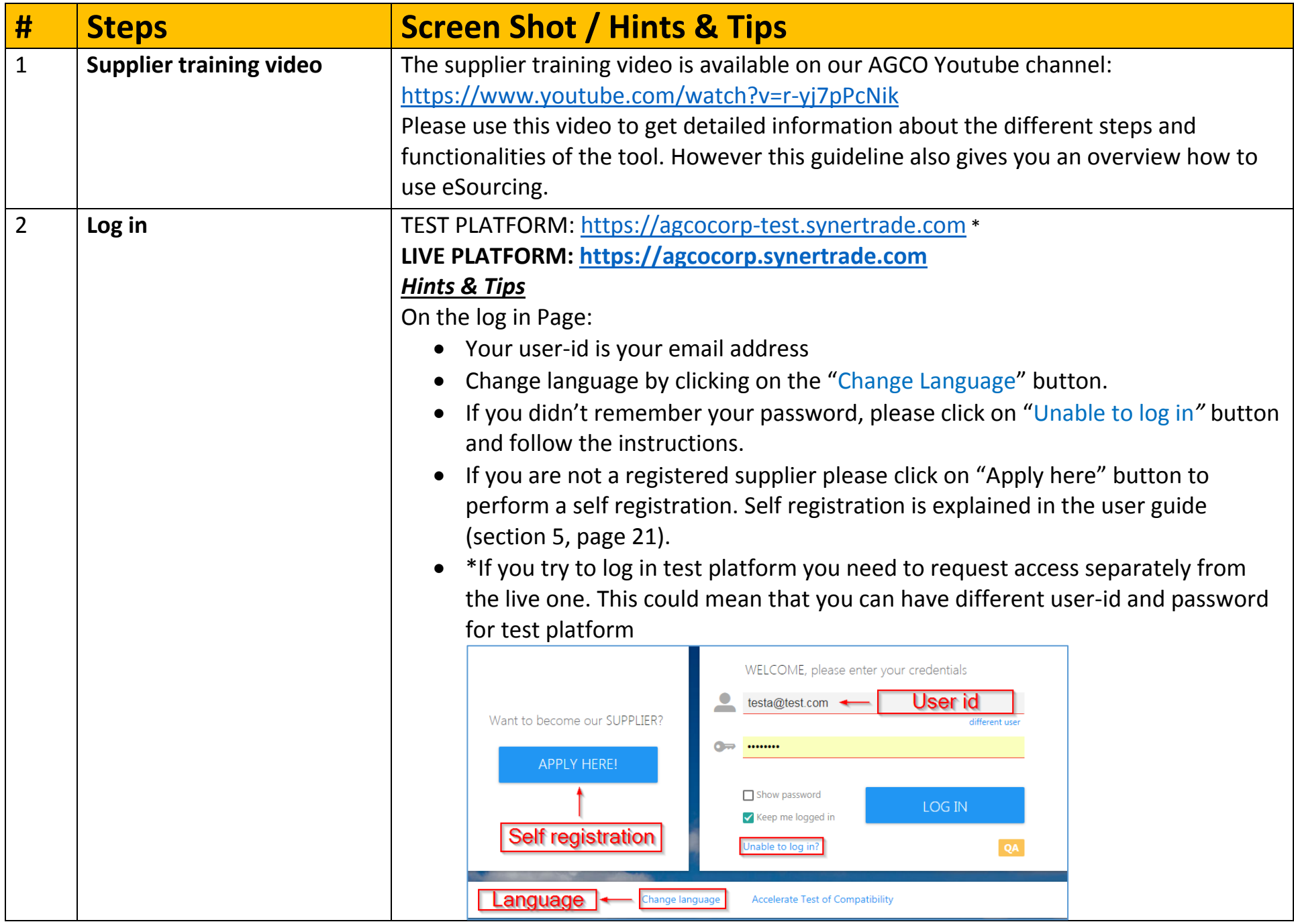

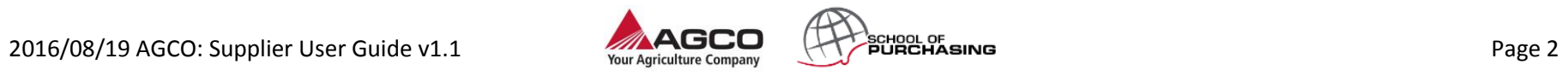

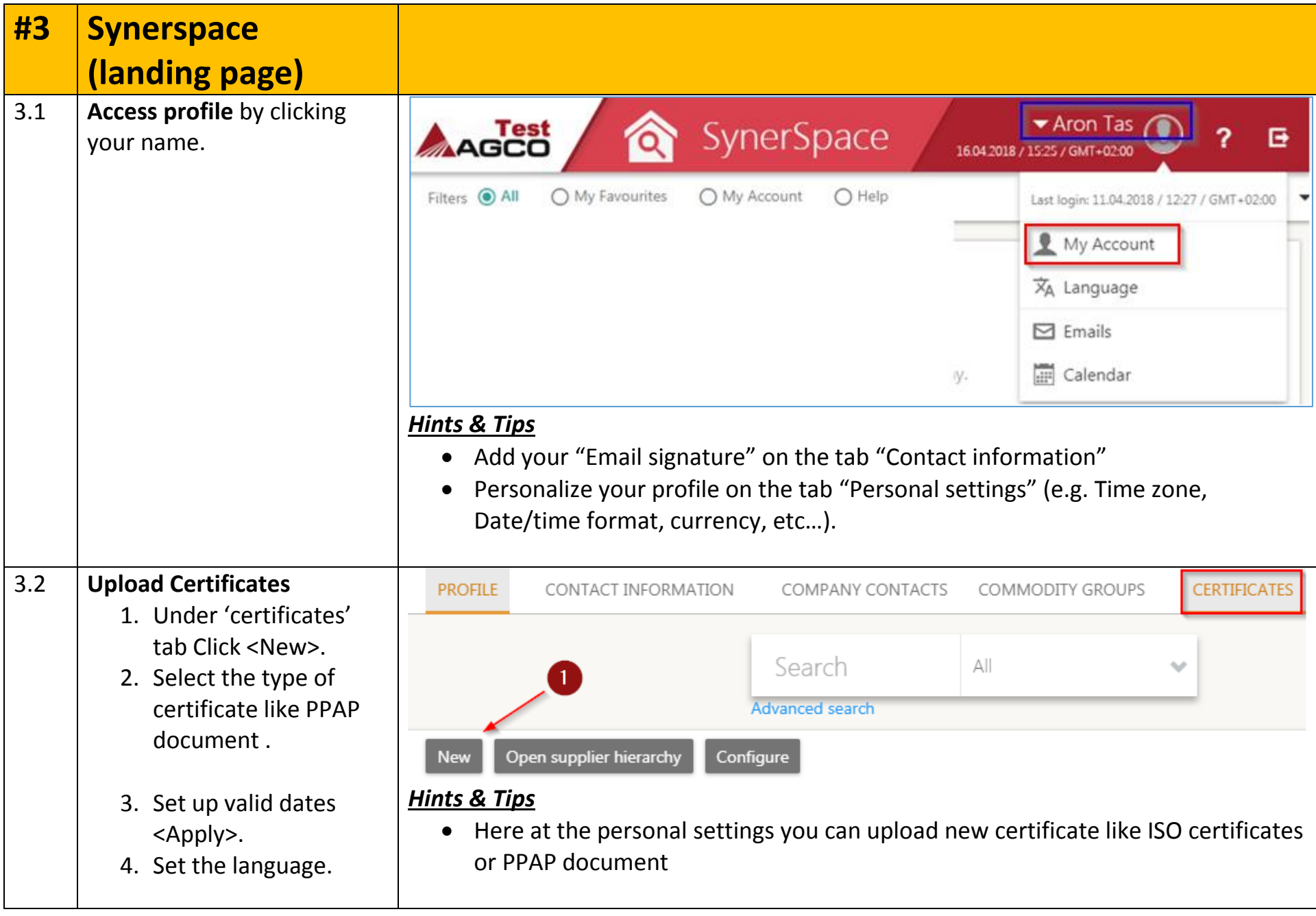

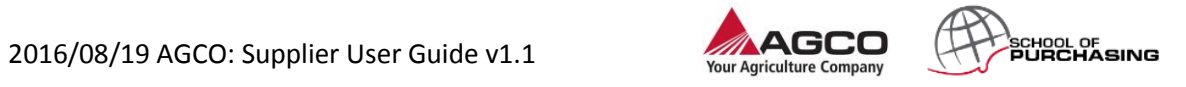

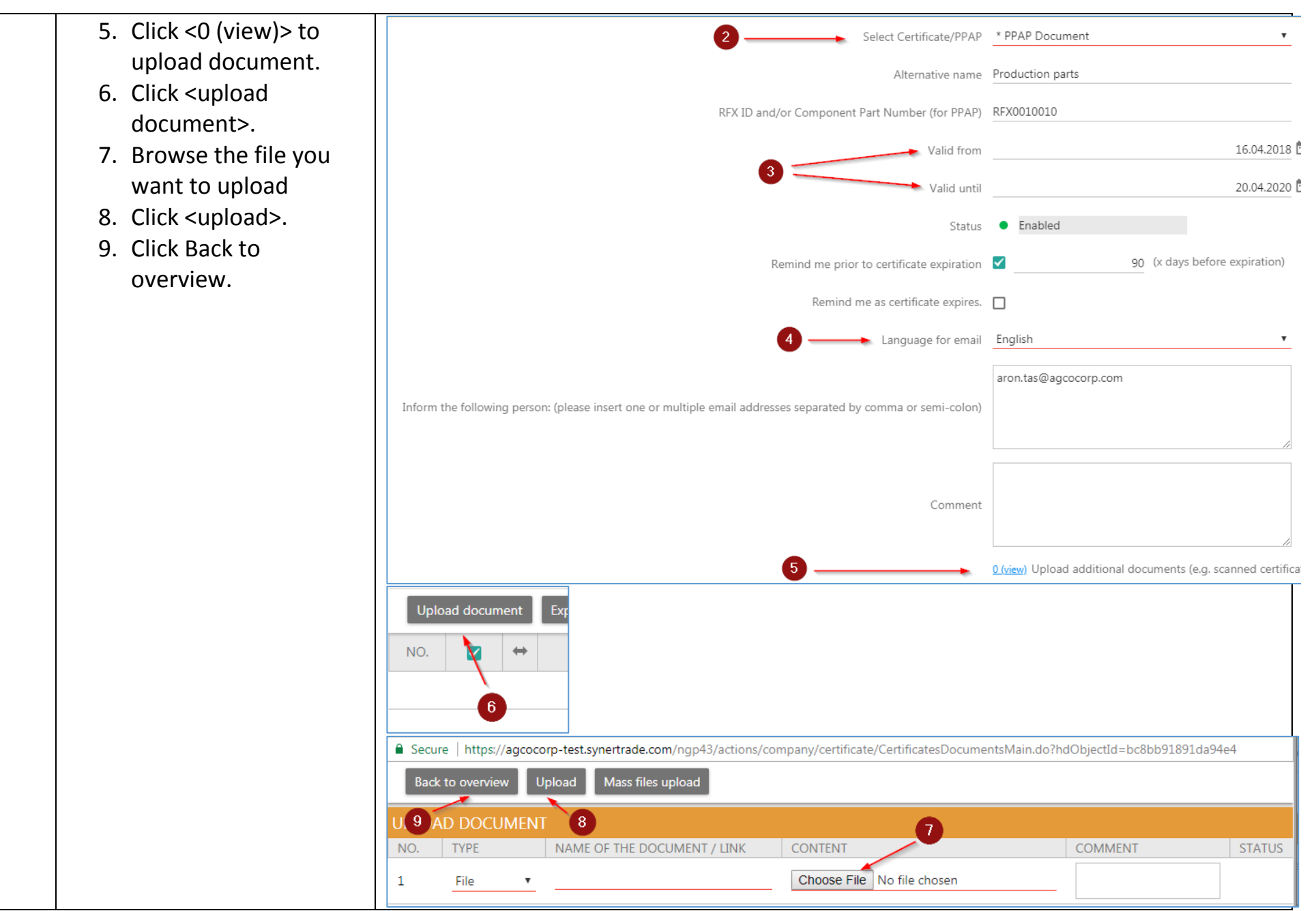

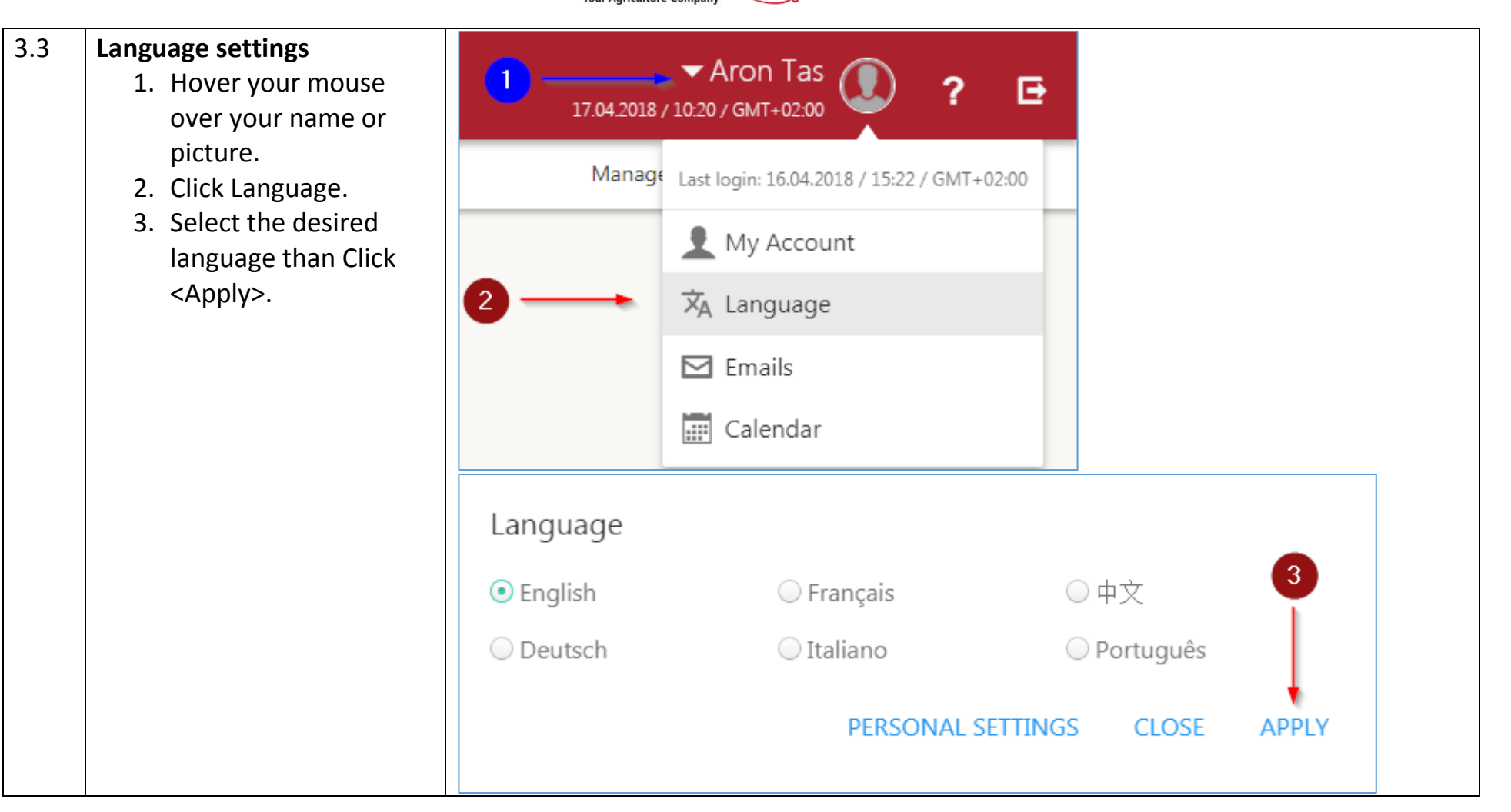

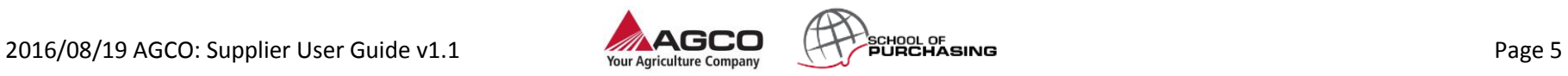

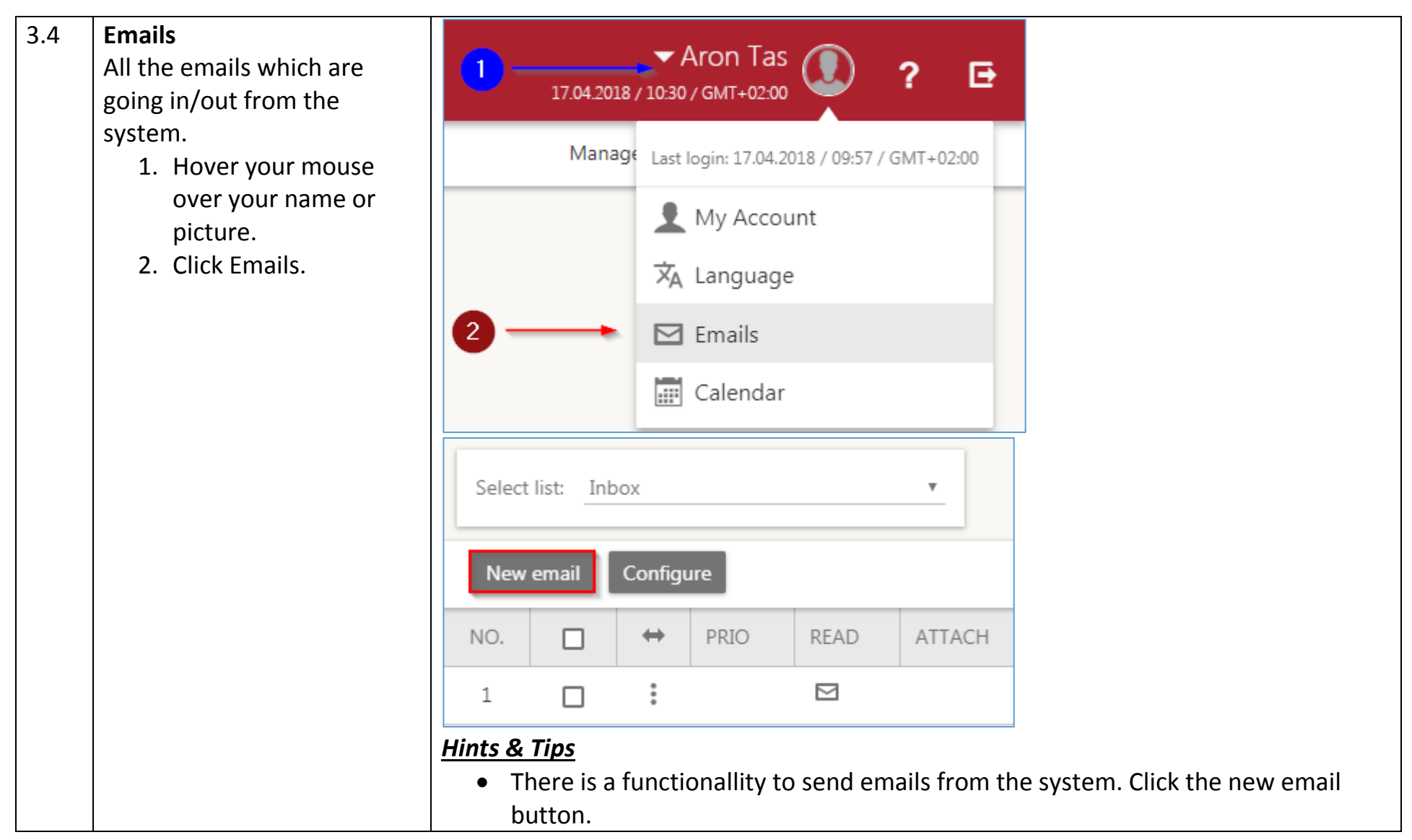

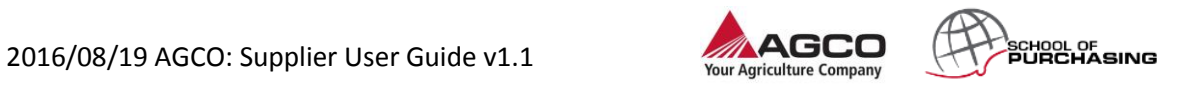

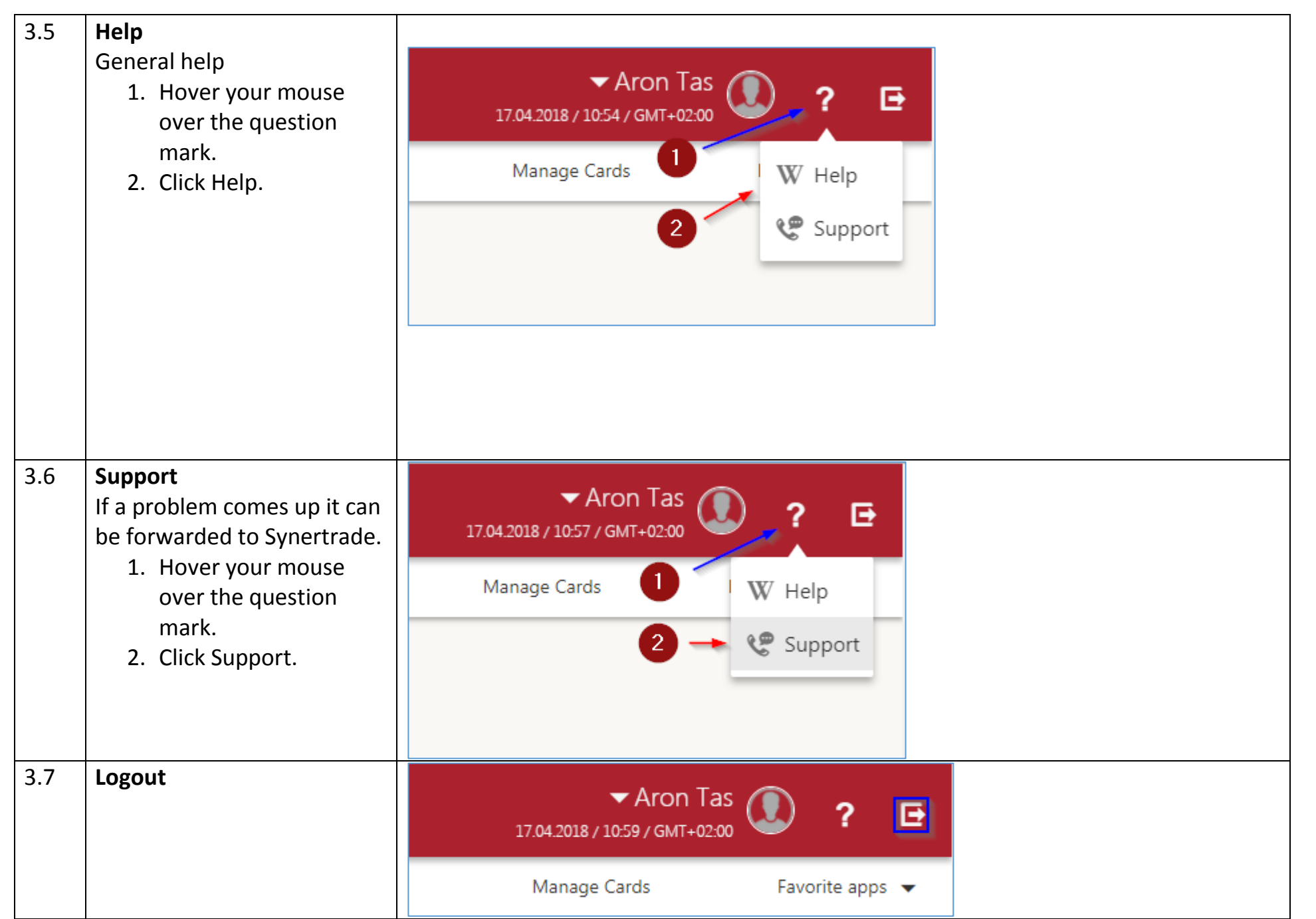

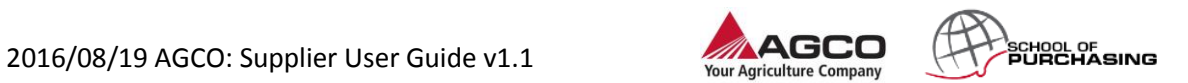

Page 7

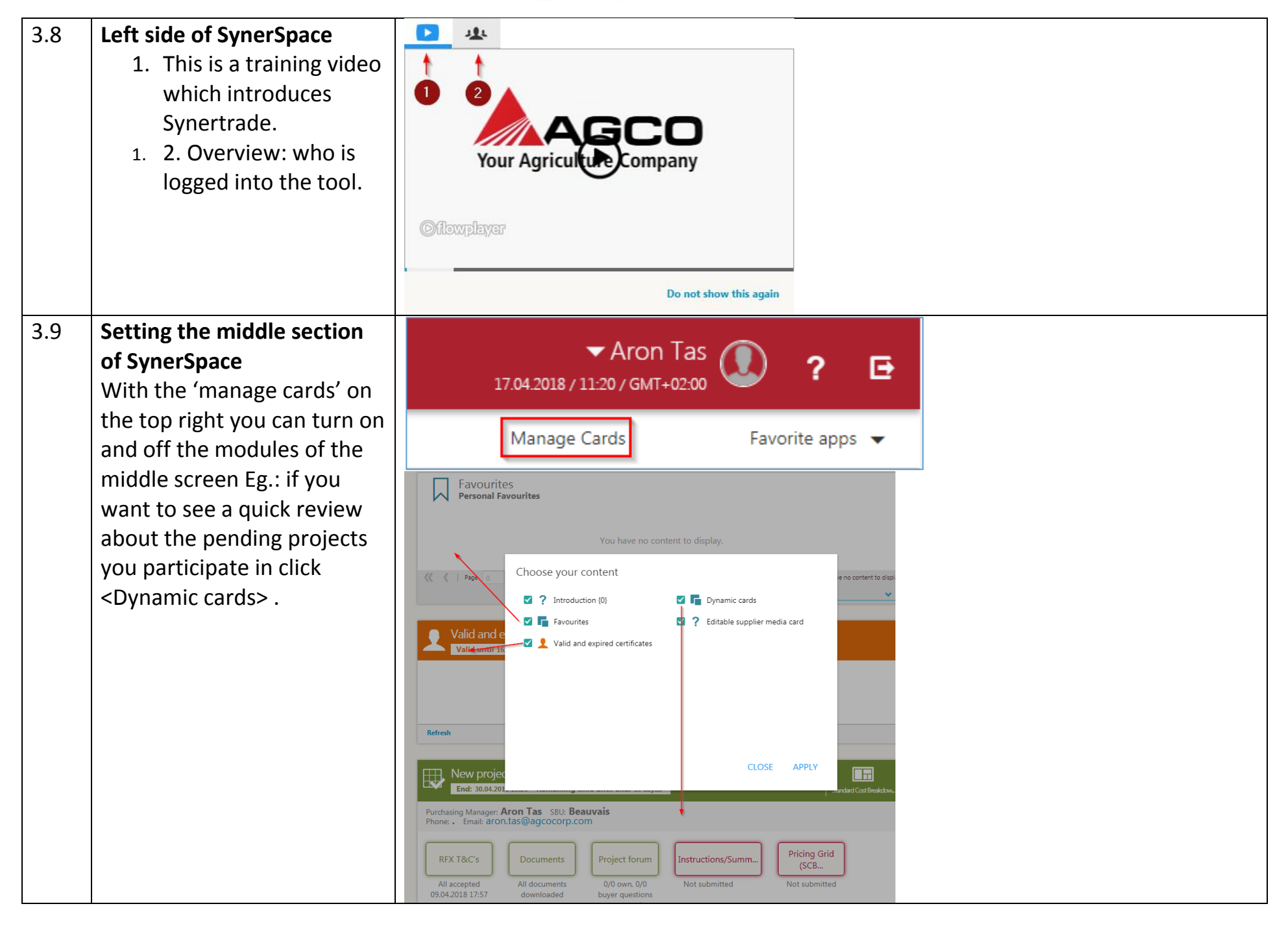

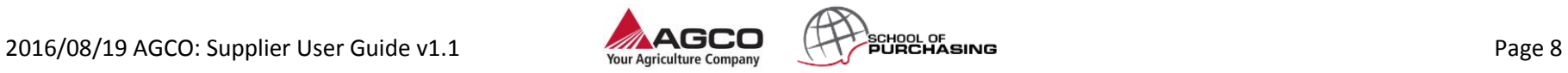

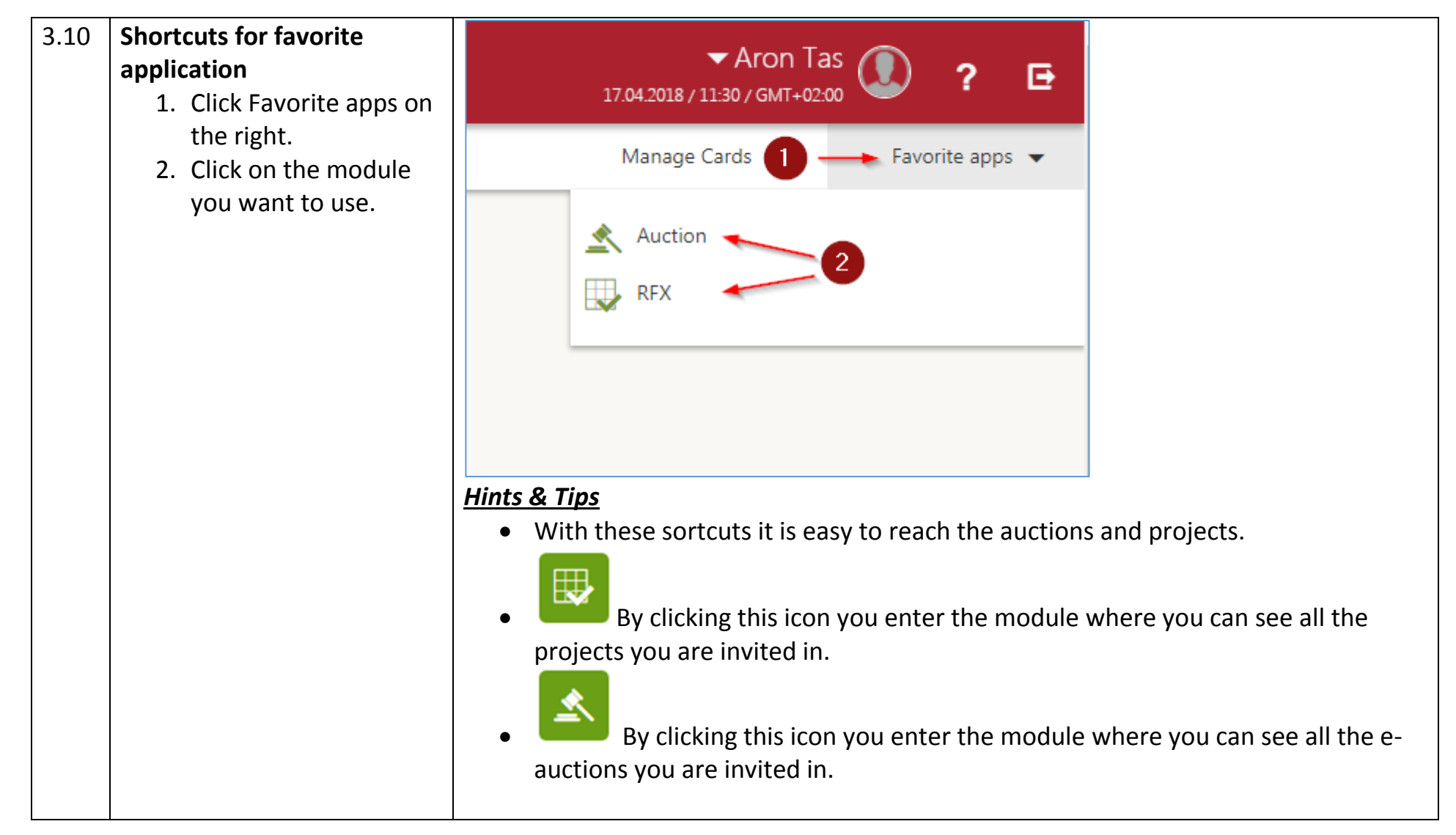

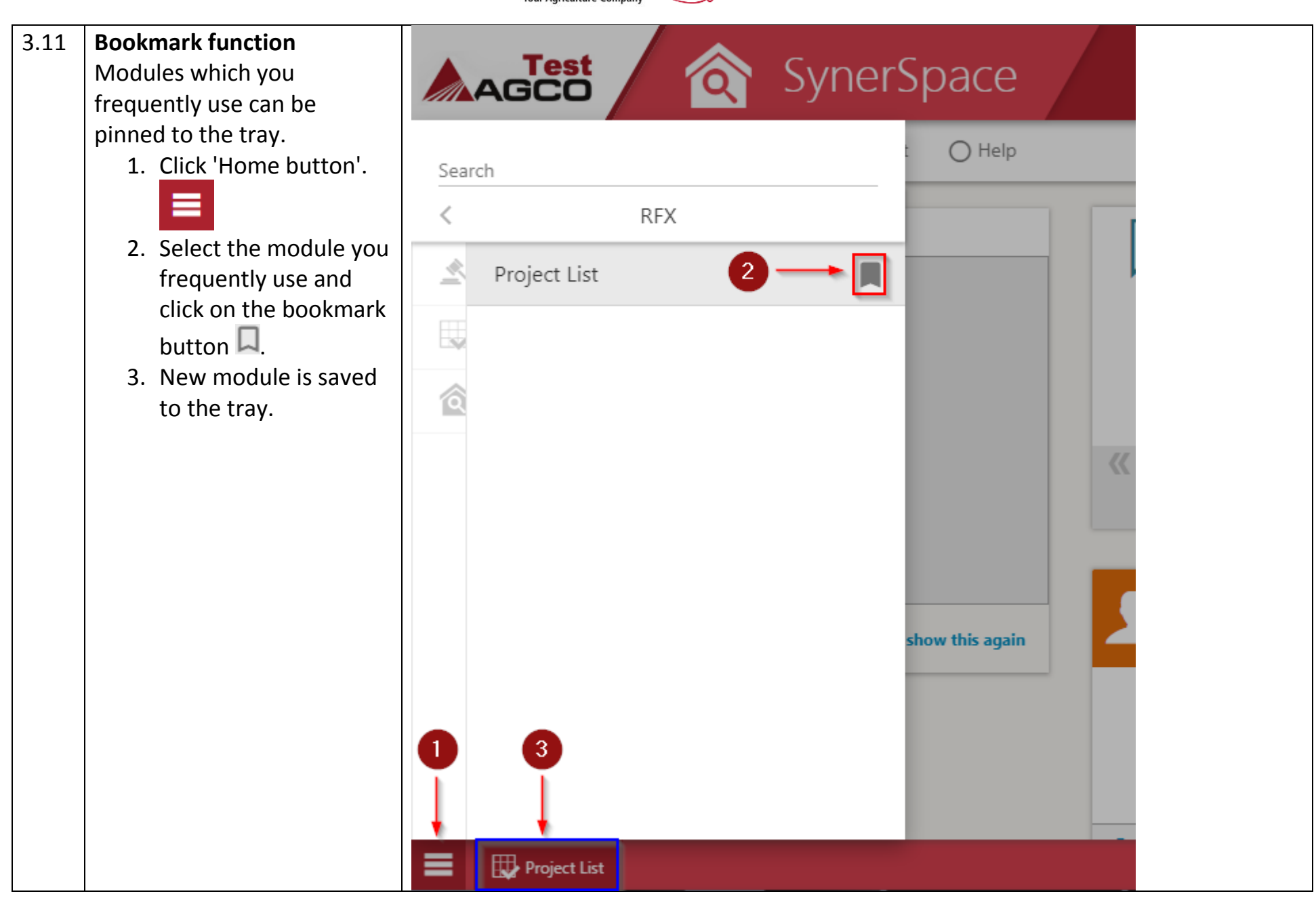

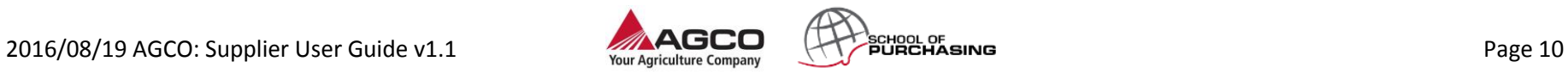

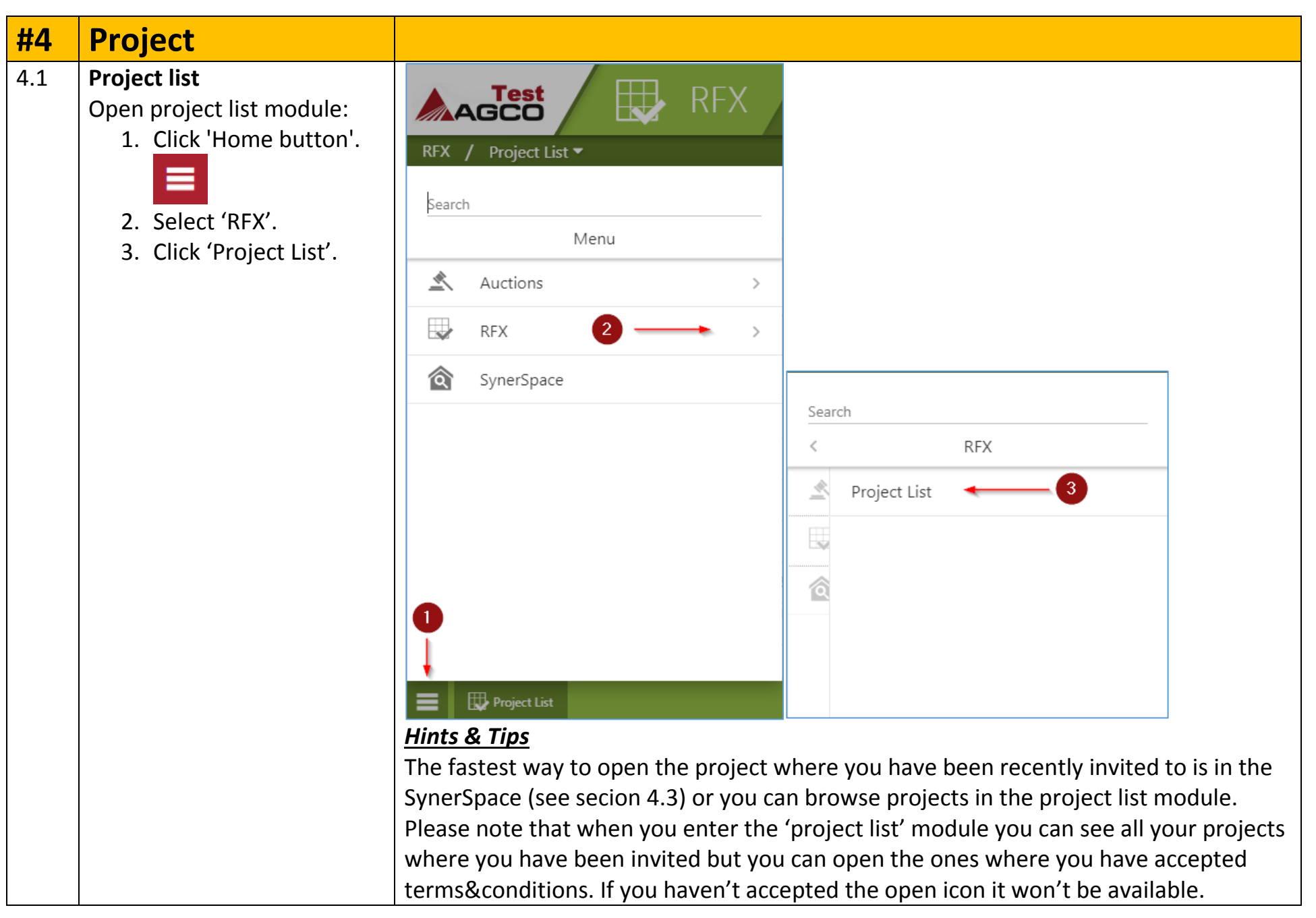

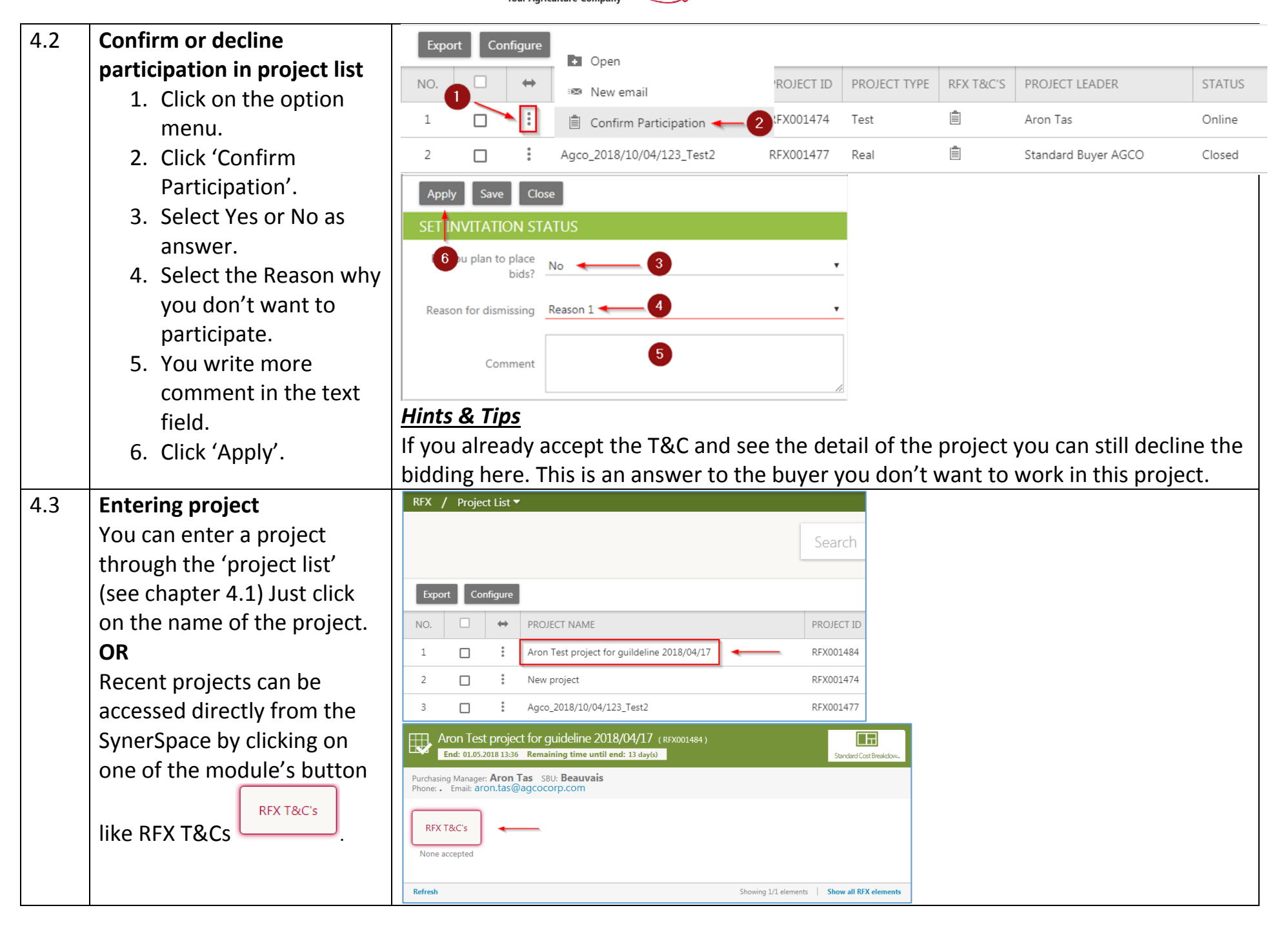

- 4.4 **Accepting or Declining Terms and Conditions**
	- 1. After you open the project you will see all the required T&Cs which should be accepted before you can see the project details Click on the document(s).
	- 2. New window pops up where you can download and read carefully the T&C (allow pop ups in your browser).
	- 3. Select the downloaded document.
	- 4. Click on the checkbox to confirm that you read the terms and conditions.
	- 5. Finally click <Accept> or <Reject>.

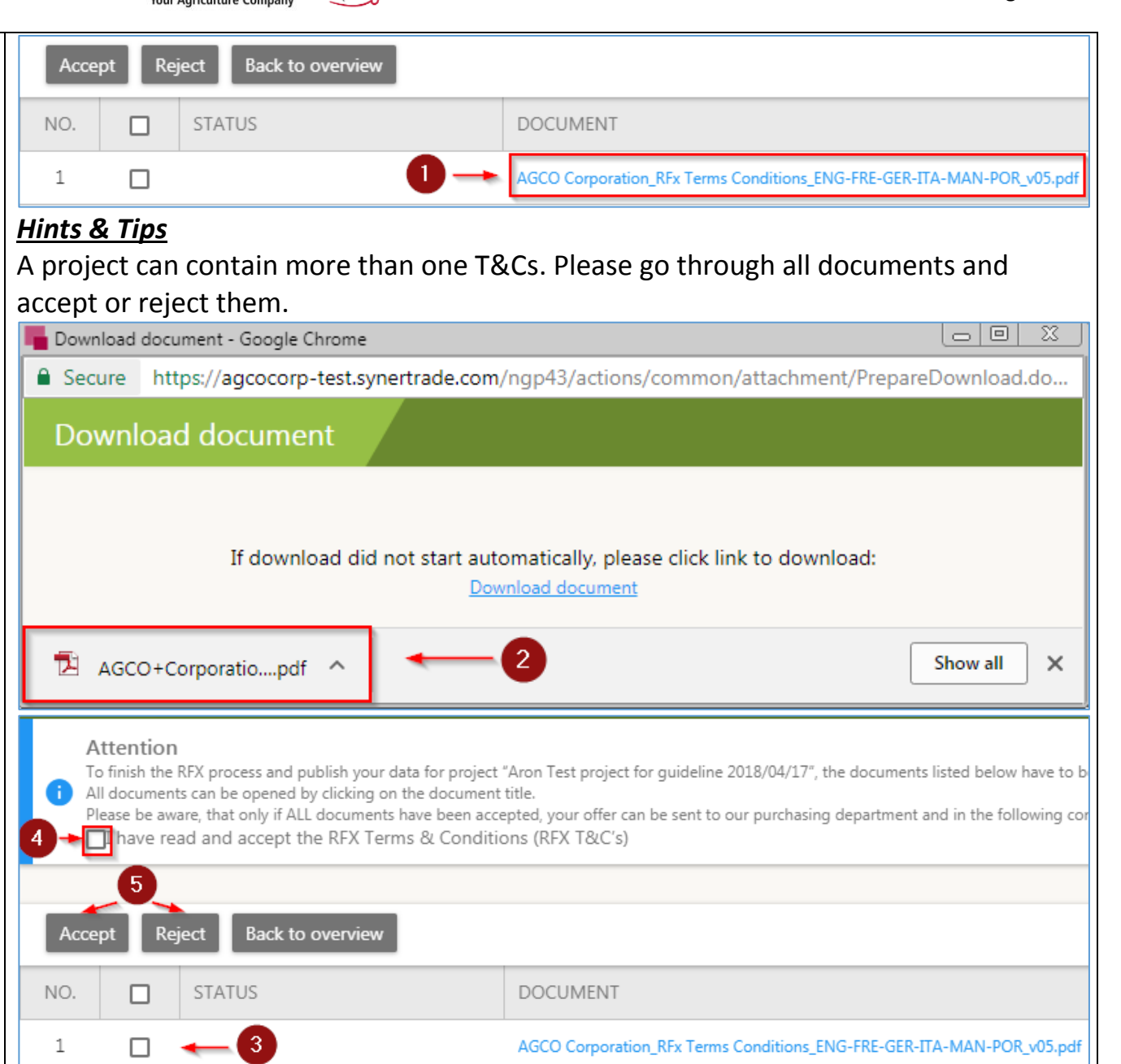

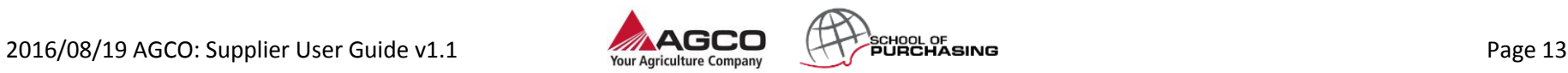

PROJECT FORUM

**DOCUME** Aron Test

for quideli 2018/04/1 Aron Test

for auideli 2018/04/1

Aron Test

for guideli

2018/04/1

 $\overline{\mathcal{S}}$ 

 $\overline{\mathscr{S}}$ 

 $\overline{\mathcal{S}}$ 

4.5 **Inside of a project** Test<br>GCO **RFX** 10 After you accept the terms and conditions the system RFX / Project List ▼ / Project Aron Test project for guideline 2018/04/17 Project ID RFX001484 allows you to enter the PROJECT DETAILS MY TEAM **DOCUMENTS** RFX ELEMENTS **TASKS LIST** project. Project details o View project details like project name, start and end date, project leader, contact information, etc. My team o You are able to invite other employees of the company to this specific event. Click <New> then select the colleagues from your company and <Apply> Configure Undo Close Export Apply **New** Export Configure NO.  $\Box$ USER NAME <sup>+</sup> COMPANY COMPANY NO. П  $\leftrightarrow$  $\mathbf{1}$ Aron Tas2 Elkamet s.r.o. [sync test 14.06.2017]  $\mathbf{1}$  $\Box$ Elkamet s.r.o. [sync test 14.06  $\overline{2}$ Elkamet s.r.o. [sync test 14.06.2017] П Documents o View and download all documents from an event. You have also the possibility to use the "Sticky notes" and add comments direct to the drawings. Please see the instuctions at chapter 4.7.Upload document Export Compare pdfs Download docs as ZIP Configure Filter Save NO.  $\Box$  $\leftrightarrow$ **NAME** TYPE NO. STICKY NOTES STATUS EXPIRED BUYER ACCESS -£ П.  $1\,$ П  $\blacksquare$ Drawing 1.pdf File DOC005443.1 -f°  $\Box$  $\overline{2}$  $\Box$  $\bullet$ Drawing 2.pdf File DOC005444.1 AGCO Corporation RFx Terms DOC005441.1 -af  $\Box$  $\overline{\mathbf{3}}$ Conditions ENG- File г FRF-GFR-ITA-MAN-

POR v05.pdf

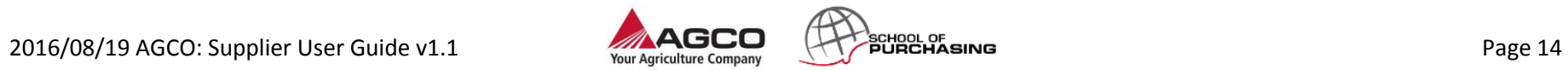

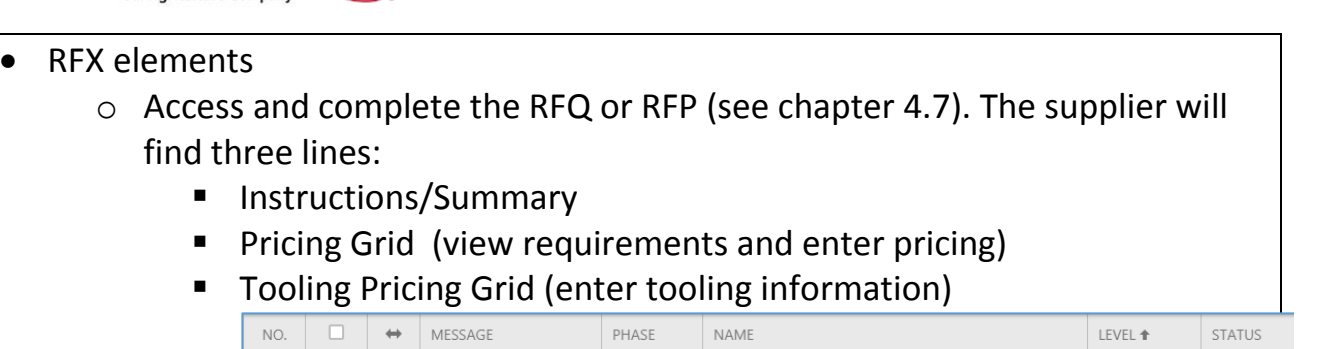

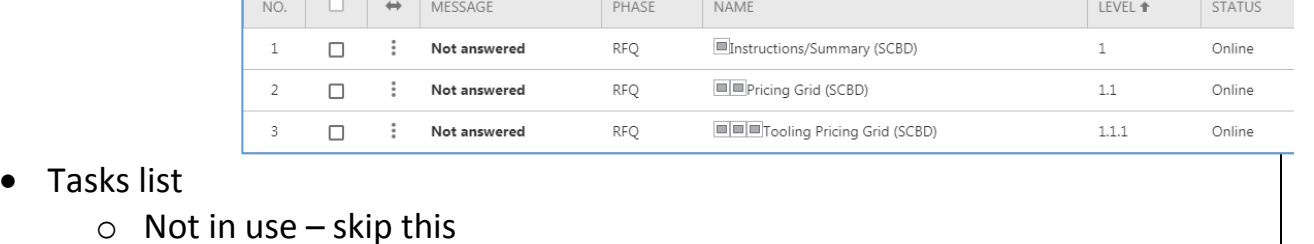

- Project forum
	- o Raise any additional questions directly to the project leader and assigned to this RFX event.

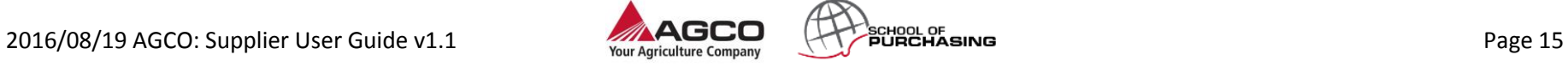

## 4.6 **Upload a document** PROJECT DETAILS MY TEAM **DOCUMENTS** RFX ELEMENTS **TASKS LIST** PROJECT FO 1. At the documents tab <sup>1</sup> You have downloaded 1 of 3 document(s). 0 document(s) uploaded. Click <upload document > . 2. In the next window select the type of Search document you want to upload . Upload document Compare pdfs Download docs as ZIP Configure **Filter** Save Export 3. Click <browse> then 5<br>PROJECT DETAILS select the document MY TEAM **DOCUMENTS** RFX ELEMENTS **TASKS LIST** PROJECT FORUM or pdf that you want Upload Mass files upload Back to overview to upload . **UPLOAD DOCUMENT**  $\vert 4 \vert$ 4. Click <Upload > . NO. TYPE NAME OF THE DOCUMENT / LINK CONTENT 5. Click <Back to 2 File Choose File No file chosen  $1\,$ overview> .

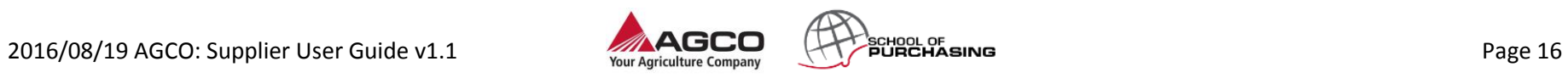

# 4.7 **Using pdf viewer**

- 1. In document tab Click option menu of a pdf .
- 2. Click <View> .
- 3. Click <Comment> .
- 4. Click for example: <Area> .
- 5. Draw a rectangle around the problematic part .
- 6. Write your comments .
- 7. Click <Save> .
- 8. Click <Back to overview> .

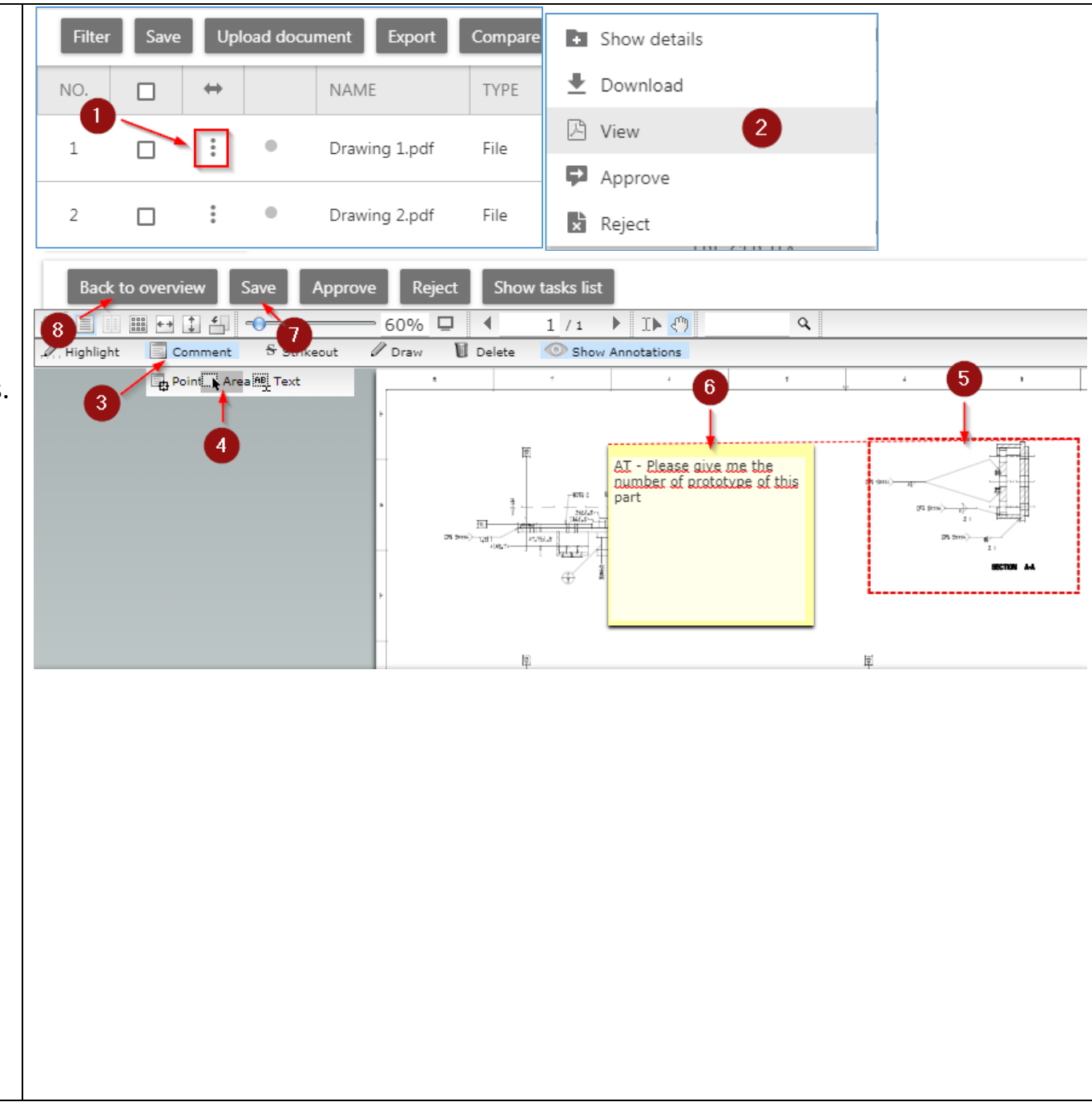

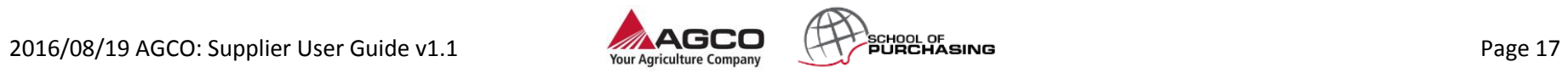

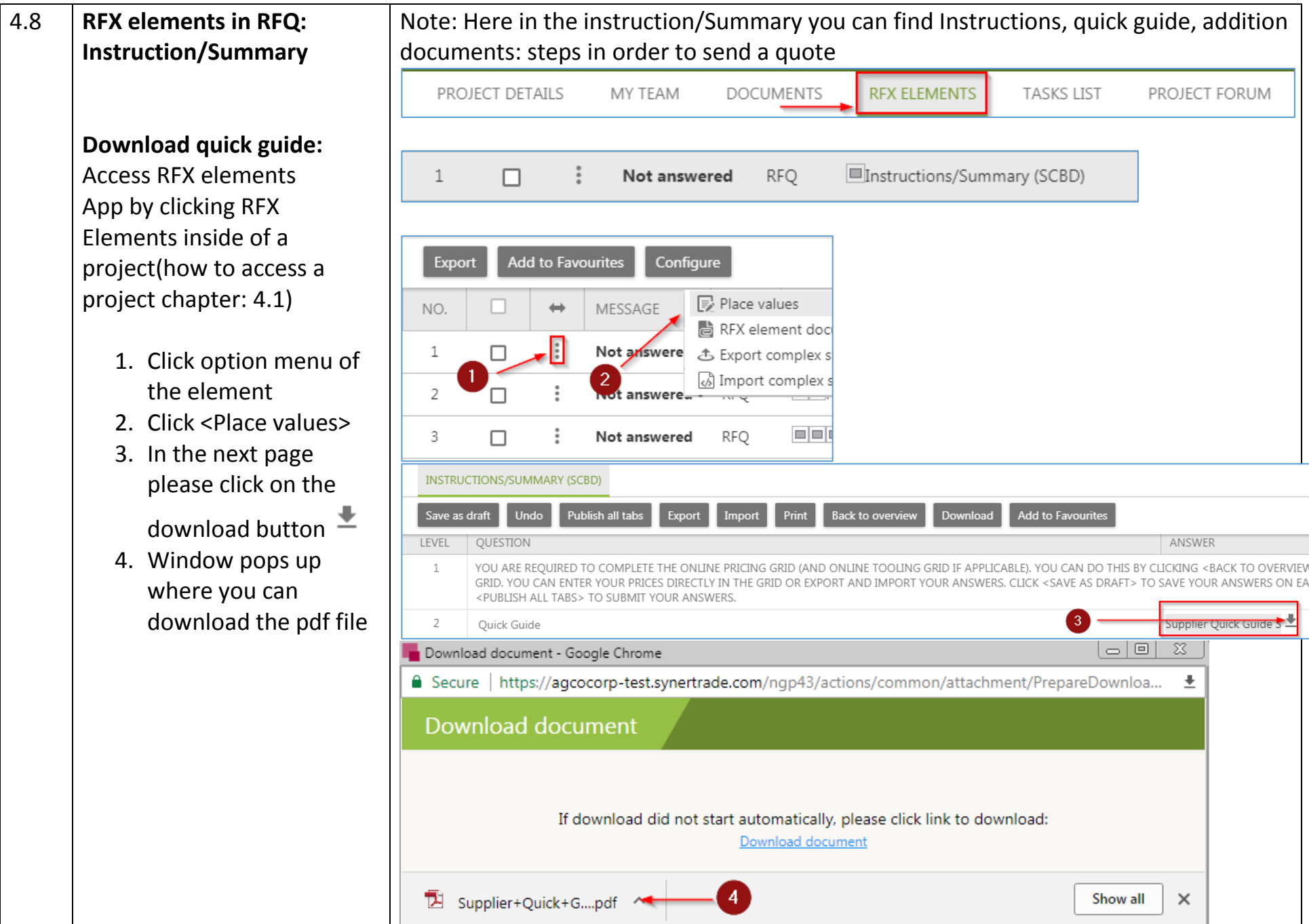

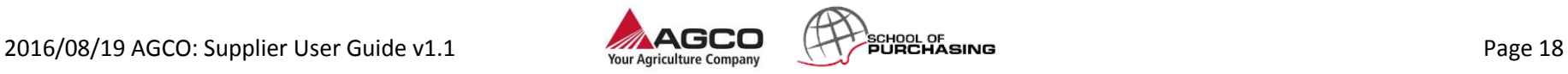

#### 4.9 **Pricing grid** □□Pricing Grid (SCBD)  $\overline{2}$ Not answered RFQ You can enter here the quote for an exact material. **Add to Favourites** Configure **Export Enter quote:** Access RFX elements p Place values NO. MESSAGE ⇔ App by clicking RFX RFX element doc Elements inside of a  $\mathbf 1$ Not answere <mark></mark> Export complex s project(how to access a 2 ြေ) Import complex s project, see: chapter 4.1) 2 ot answere. 1. Click on the option  $\Box$ 3 **RFO** Not answered menu. 2. Click <Place values>. Save as draft Publish all tabs Undo Export Add to Favourites Insert empty lines **Back to overview** Import 3. Add line details.  $\circ$  $\overline{D}$  $\circ$  $\,$  R  $\overline{\phantom{a}}$ For example: (S)LEAD TIN  $(S)$ IS  $\left(5\right)$ (S)STAN 6 D PACKAGE Standard Package Quantity: 4 (S)SUPPLIER SHIPPING (S)TOOLING PRICING TOOLING  $(S)MOO$ **TOOLING** QUANTITY TOTAL (USD) DEVELOPME MOQ:2 (WKS) Supplier Shipping Location:  $\pmb{\mathrm{v}}$ London Component Country Of Origin: Great *Hints & Tips* Britain Note: Column starts with (B) -> buyer input Tooling Required?: No Raw Material cost: 10 Column start with (S) -> supplier input Purchase Parts cost:20 *Hints & Tips* Manufacturing cost: 15 There are hidden columns here like L and M. They can be revealed by using the plus Development cost/piece price: 2 symbol:  $\overline{\mathbb{R}}$ . SGA cost:5 Profit: 2 Packaging Materials cost:1 4. Click <save as draft>. *Hints & Tips:* 5. Click<Publish all tabs>. If you save your quotes the buyer won't see the values unless you publish the tabs.

- 6. Click <Back to
	- overview>.

When you publish all tabs an automatic notification email is sent to the buyer.

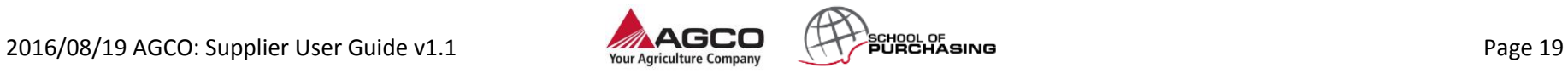

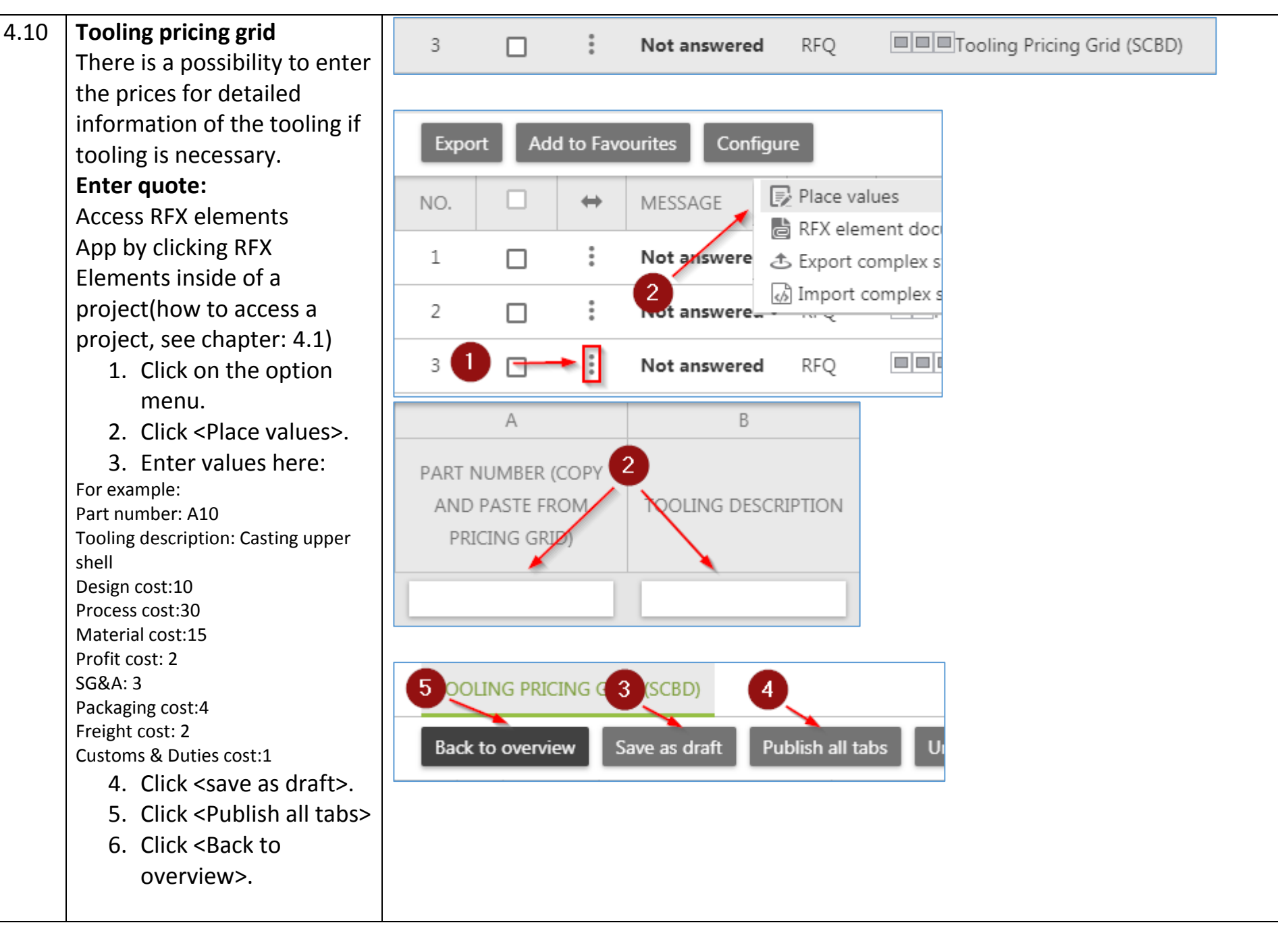

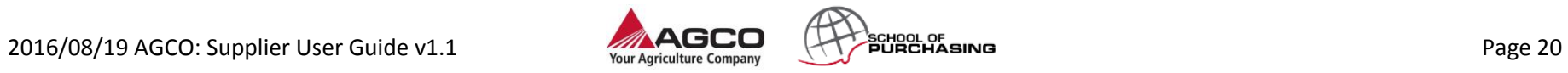

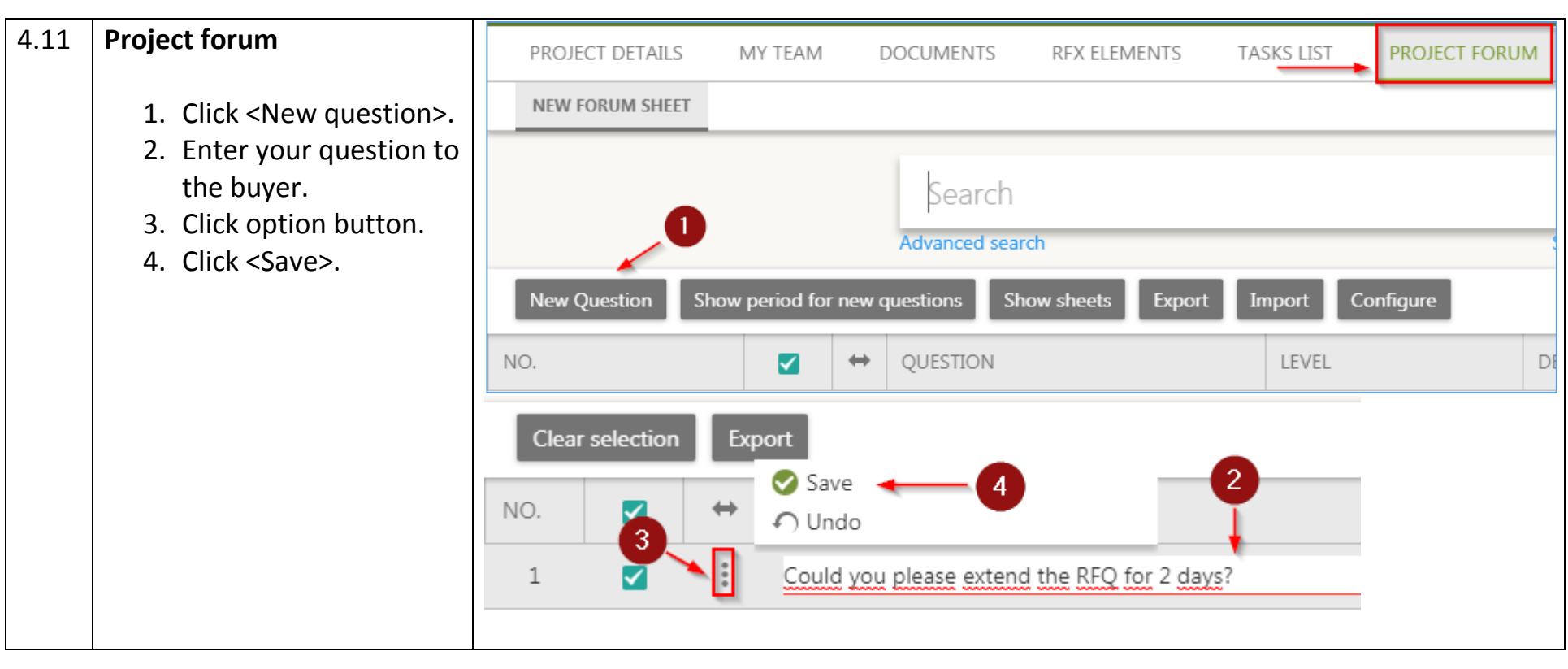

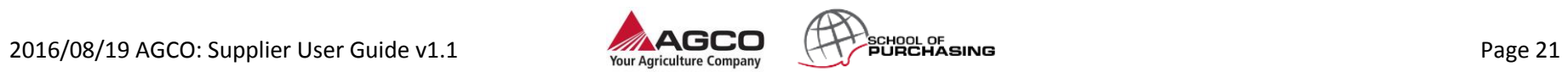

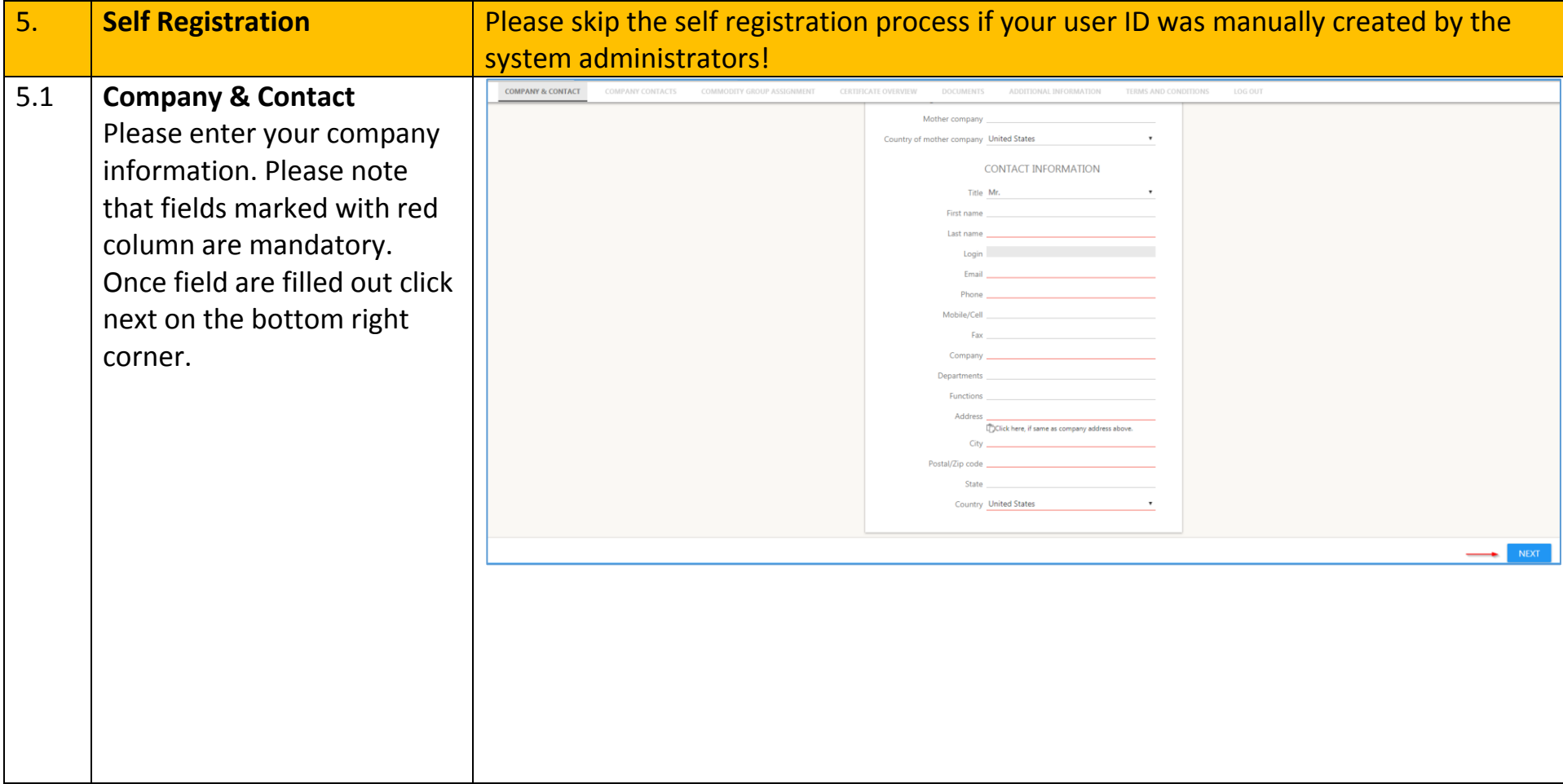

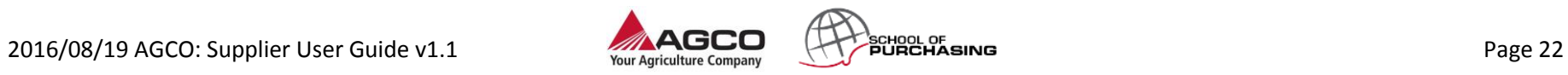

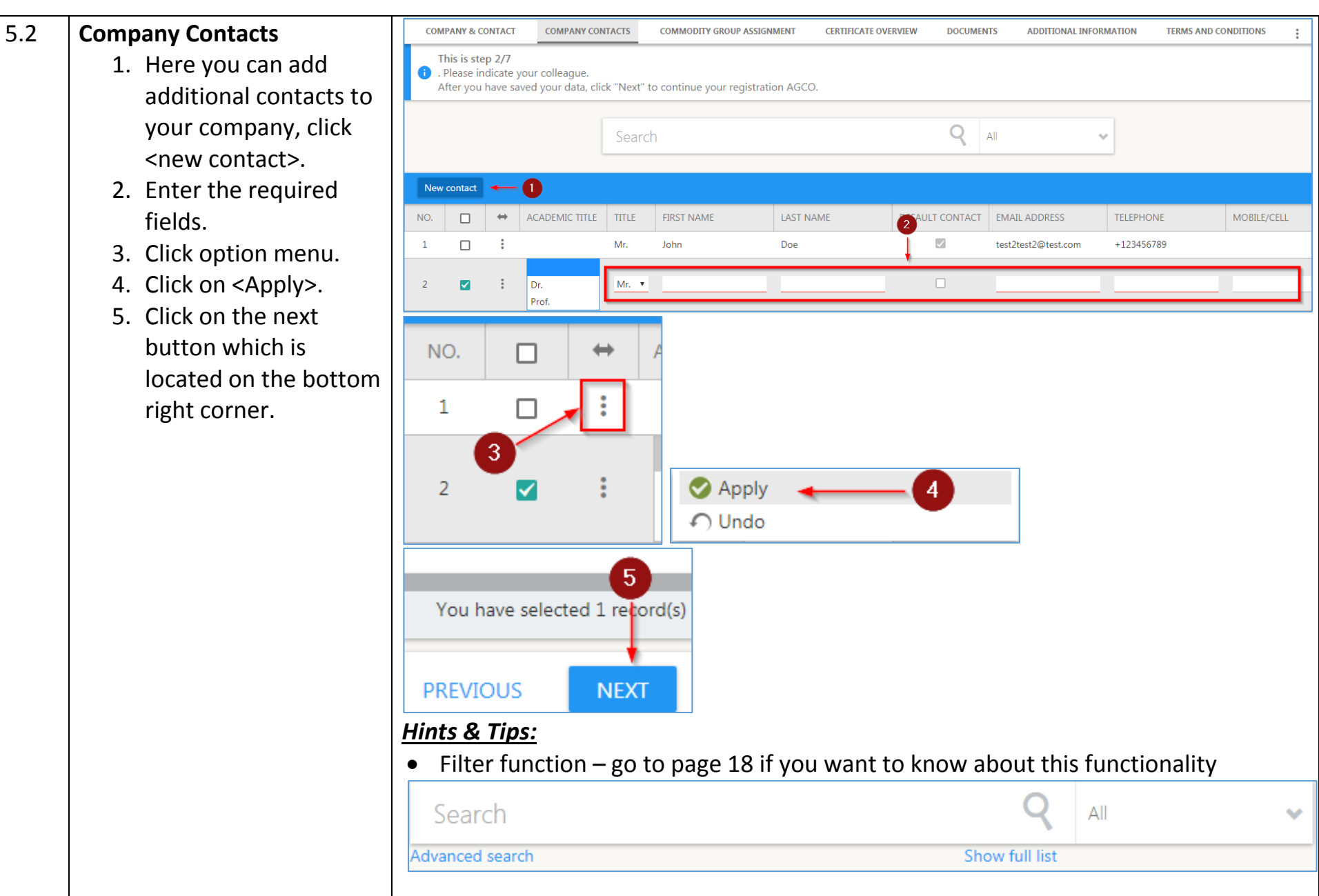

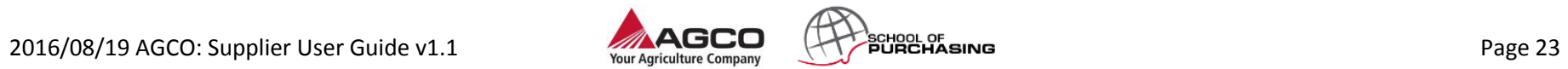

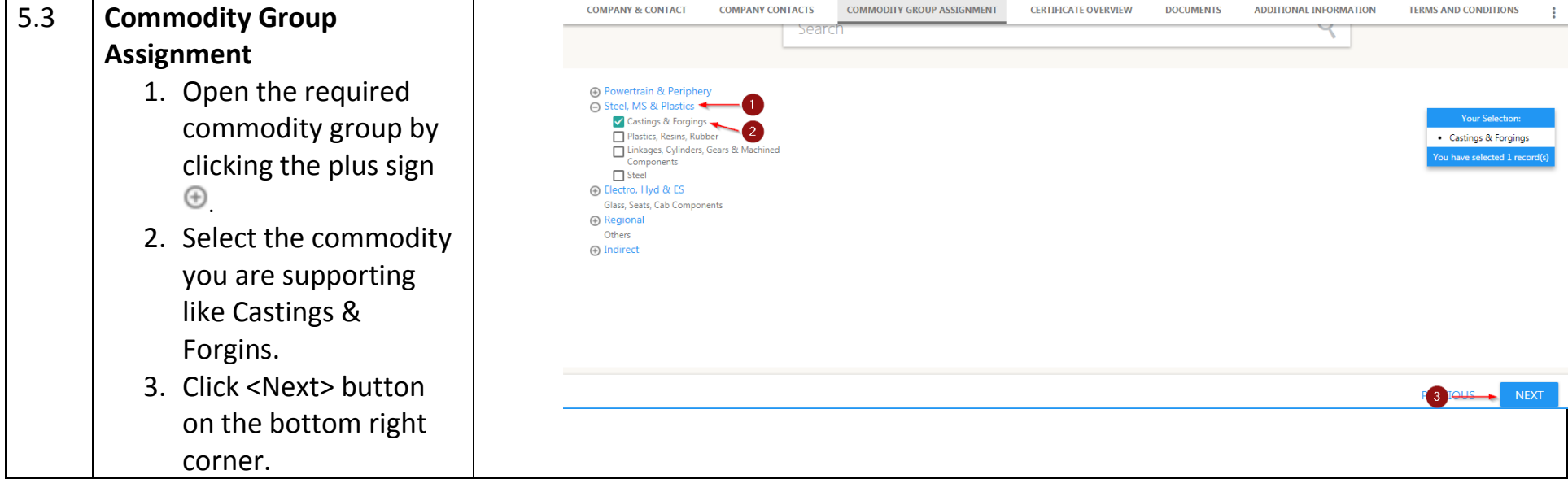

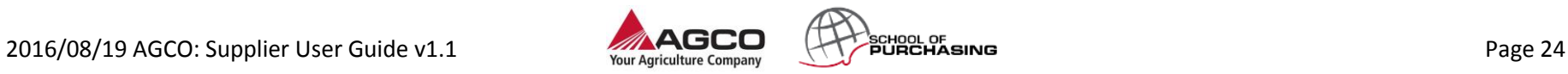

### **COMPANY & CONTACT COMPANY CONTACTS COMMODITY GROUP ASSIGNMENT CERTIFICATE OVERVIEW DOCUMENTS ADDITIONAL INFORMATION TERMS AND CONDITIONS** This is step 4/7 . Please indicate your company's certificates. You can name existing and planned certificates. After you have saved your data, click "Finish" to send the data to the AGCO. Q  $A||$ Search CERTIFICATE NAME VALID UNTIL +  $\leftrightarrow$ ALTERNATIVE NAME RFX ID AND/OR COMPONENT PART NUMBER (FOR PPAP) VALID FROM  $\boxdot$  $\mathbf{v}$  .  $\blacktriangledown$ others 3 DOCUMENTS/COMMENTS  $\overline{+}$  $\overline{0}$ Search  $\blacktriangleleft$ **Advanced search Upload document** Close NO. **NAME** ✓ **Back to overview** Upload Mass files upload 7 **DOCUMENT** 6 **JPLO TYPE** NAME OF THE DOCUMENT / LINK **CONTENT** NO. Choose File No file chose 5 1 File  $\boldsymbol{\mathrm{v}}$ **NEXT**

5.4 **Certificate Overview**

- 1. Click <new> to add new documents like company presentations, catalogues, patents under your company .
- 2. Enter the required fields .
- 3. In the last column where the folder icon appears you can upload related files to the certificate. Click on that icon.
- 4. In the new window click <Upload document> .
- 5. Browse a file from your computer
- 6. Click <Upload> .
- 7. If you finish uploading documents click <br/>back to overview> and close new window .
- 8. Click <Next> button on the bottom right corner .

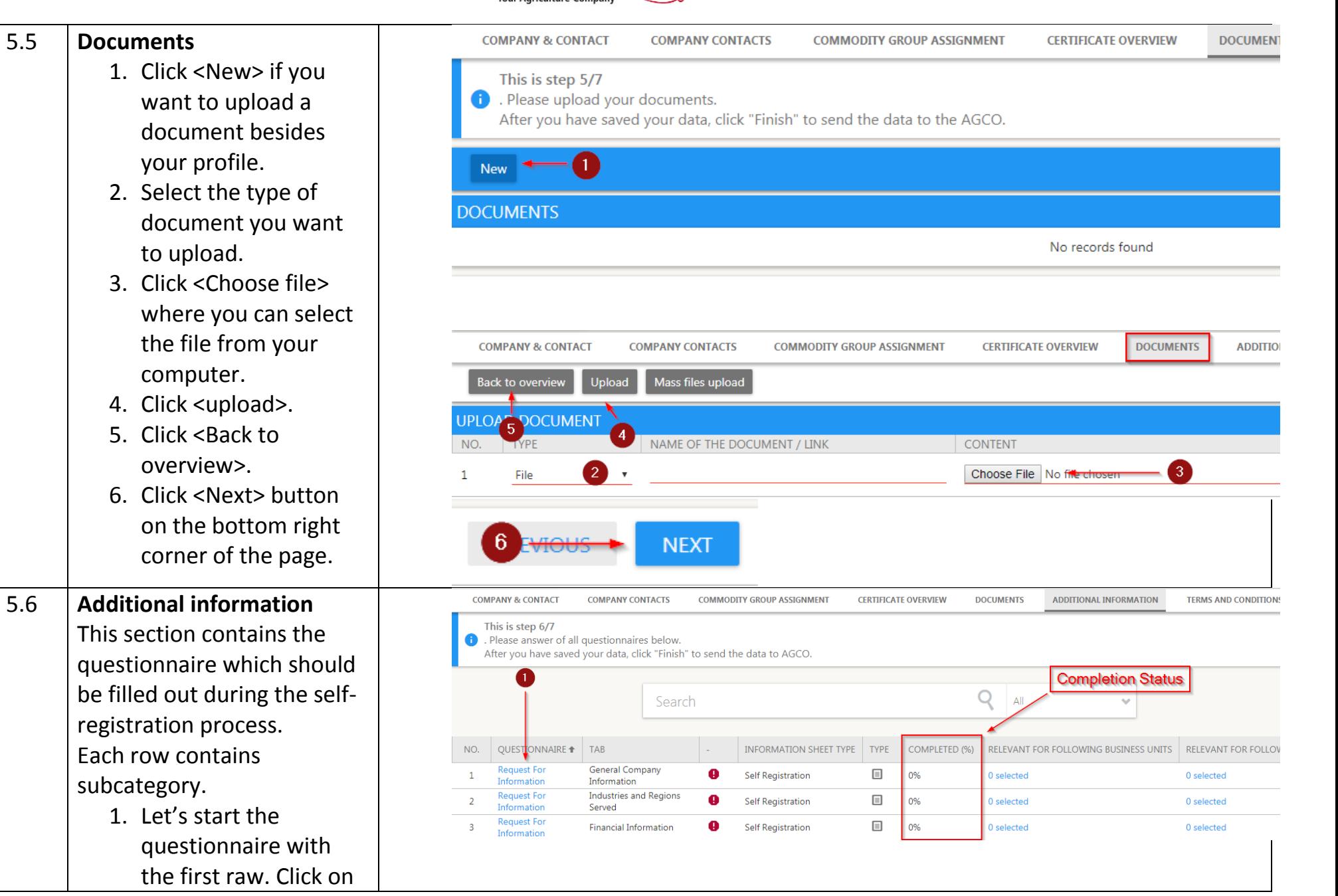

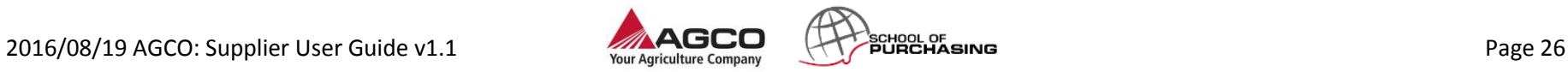

request for information.

- 2. Go through all the tabs by filling the questionnaire.
- 3. Don't forget to publish each tab before you move ahead.
- 4. Once you are ready with all tabs click on <Back to overview> .
- 5. Finally click next.

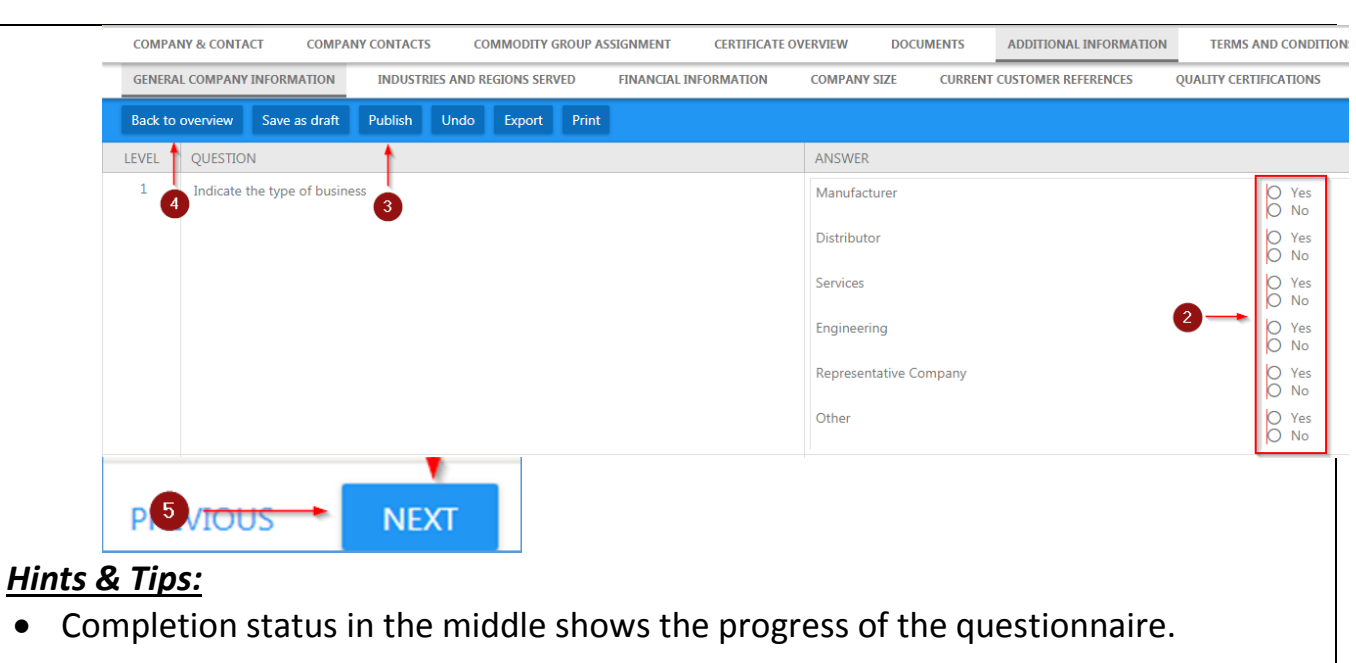

**CERTIFICATE OVERVIEW** 

**DOCUMENTS** 

**ADDITIONAL INFORMATION** 

**TERMS AND CONDITIONS** 

 $\ddot{\phantom{a}}$ 

access to this

at the time

**REJECT** 

# 5.7 **Terms & Conditions**

download and read the related pdf file. 2. Click <accept> or

1. Before accepting terms and conditions <reject>.

**COMPANY & CONTACT** 

**COMPANY CONTACTS** 

## Terms & Conditions Prior to completing your registration, the SSR conditions have to be accepted Please use the following link to open SSR conditions: AGCO Corporation Supplier Self-Registration Terms & Conditions ENG-FRE-GER-ITA-MAN-POI General conditions of use of the site This site is intended for the personal information of users. The access and use of this site is subject to the present "General Conditions" hereafter detailed accordingly to the applicable laws. Connection  $\sqrt{2}$ site imply integral acceptance and without reserve of the dispositions of these General Conditions. The whole of these modifications is binding to the users who must consult the present General Con of each connection. **PREVIOUS ACCEPT** *Hints & Tips:* **Note: Your status changes from in progress to registered after accept the T&C. Wait**

**COMMODITY GROUP ASSIGNMENT** 

**the buyer for approval.**

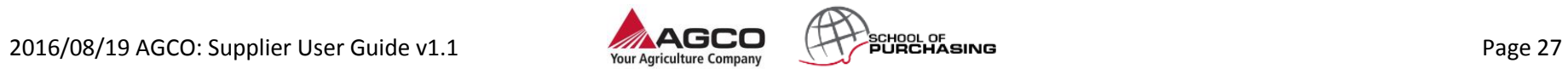

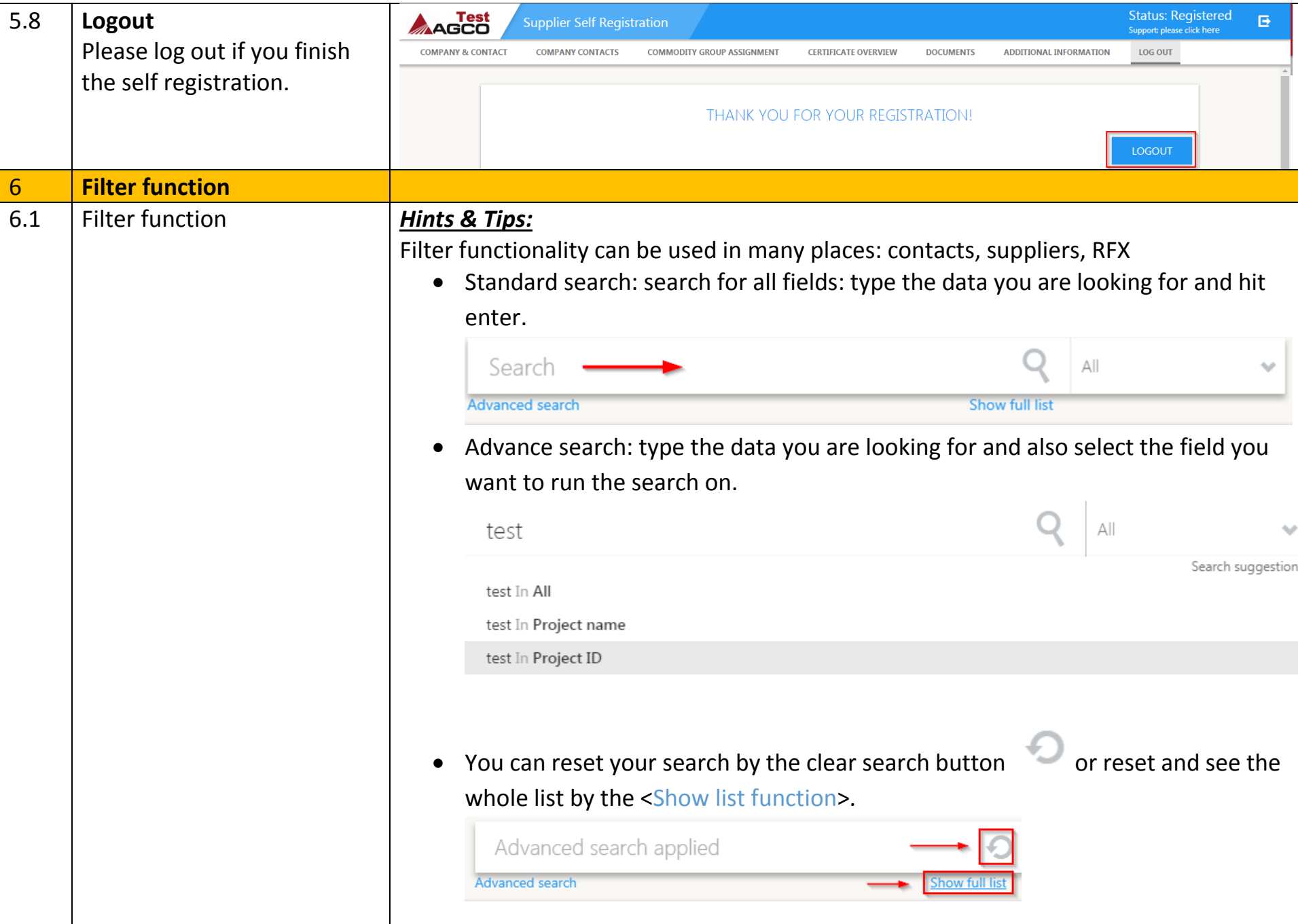

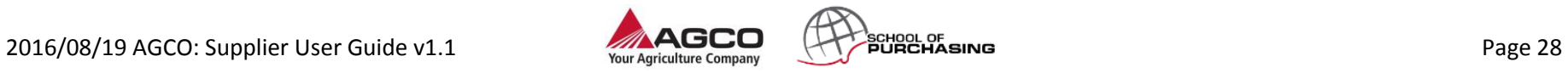

#### 6.2 **Advanced Search** Advanced search applied 1.Click on the <Advanced search>button. Advanced search  $\boxed{2}$ 2. New search boxes appear which allows you to search Configure Export for a specific column. NO.  $\leftrightarrow$ PROJECT NAME PROJECT ID **PROJECT TYPE** 14 new es  $\Box$  $\vdots$  $\mathbf 1$ New project RFX001474 Test TEST\_25/01/2018New  $\ddot{\ddot{\cdot}}$ 2 RFX001449  $\Box$ Test projectNew project  $\ddot{\ddot{\cdot}}$  $\Box$ TEST\_23/01/2018New project RFX001446 3 Test  $\ddot{\ddot{\cdot}}$  $\Box$ Copy of New project 4 RFX001442 Test  $\ddot{\ddot{i}}$  $\Box$ New project 5 RFX001437 Test *Hints & Tips:* Please note that this search function is not key sensitive.